Here's a quick overview of the programming of these functions.

### **Percentage Spread**:

Here the user chooses the spread between the asking price and the potential Q Value. Here, the percentage chosen is the MINIMAL accepted spread. So at 30% spread, the user gets any properties with a spread of 30% or GREATER. They can only make a single choice here.

## **Property Type**:

Here the user chooses the type of property they are interested in: DSF (detached single family) or COND (condominium or townhome). They can choose both types simultaneously. If they choose both types, their list of properties includes DSF and COND.

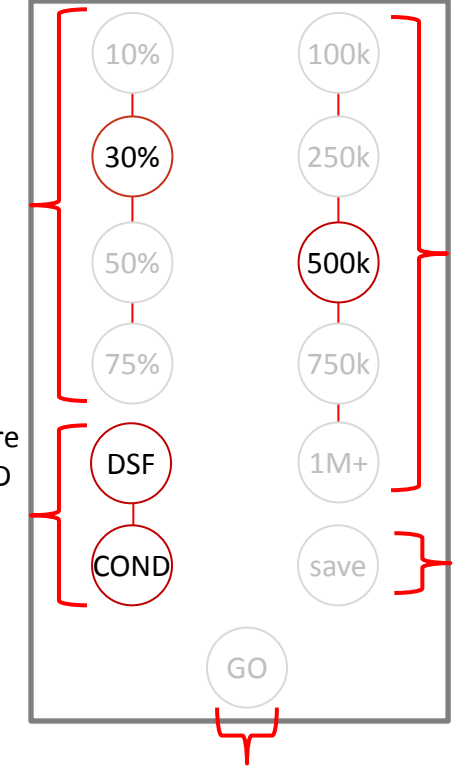

# **Go**:

The user does not have to save a search to get immediate results, but may simply click "go" to get a list of homes meeting the criteria defined on this screen.

### **Price**:

Here the user chooses the MAXIMUM price of properties they are interested in. The price chosen is the MAXIMUM price. So at \$500K, the user gets any properties priced at or below \$500,000. They can make only a single choice here.

### **Save**:

The user is saving this search criteria for automated daily results. They will be forced to name the search, and it will be stored at their "account" screen. Users can save any number of automated searches they wish, and will receive automatic emails/texts each time a property meeting their defined criteria appears in the database.

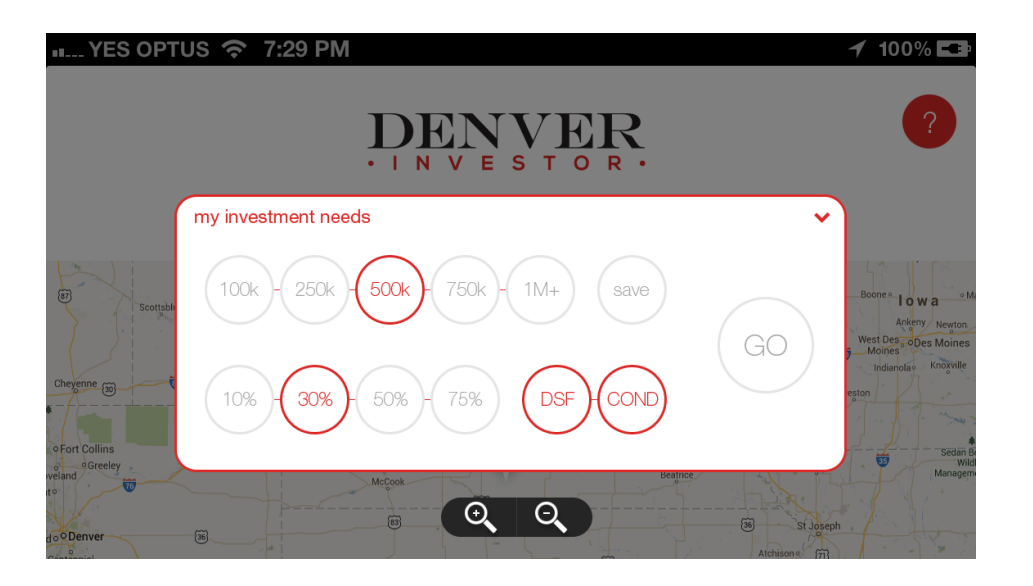

This is a shot of the PSD.

Using our Q Values and user set parameters, this is how it will work out. We take each active property with the asking price as our base value, for example \$149900K. We then use our Q Value system to see what the maximum sale price for a property like the active property has sold for (same baseline: polygon/Epolygon, same type, same style, same size within parameters.

The asking price and the potential highest Q Value create our value spread (10, 30, 50, 75%+). The percentage spread is a minimum requirement, thus if the user chooses 30%, then all properties we offer them have a 30% or greater spread.

We then present the properties using a modified value screen (next two pages following).

When the user sets the price (in this case 500K), this is a maximum value. So all properties presented will be \$500K or less.

Then the user can choose DSF or COND types. If they choose nothing the default is both.

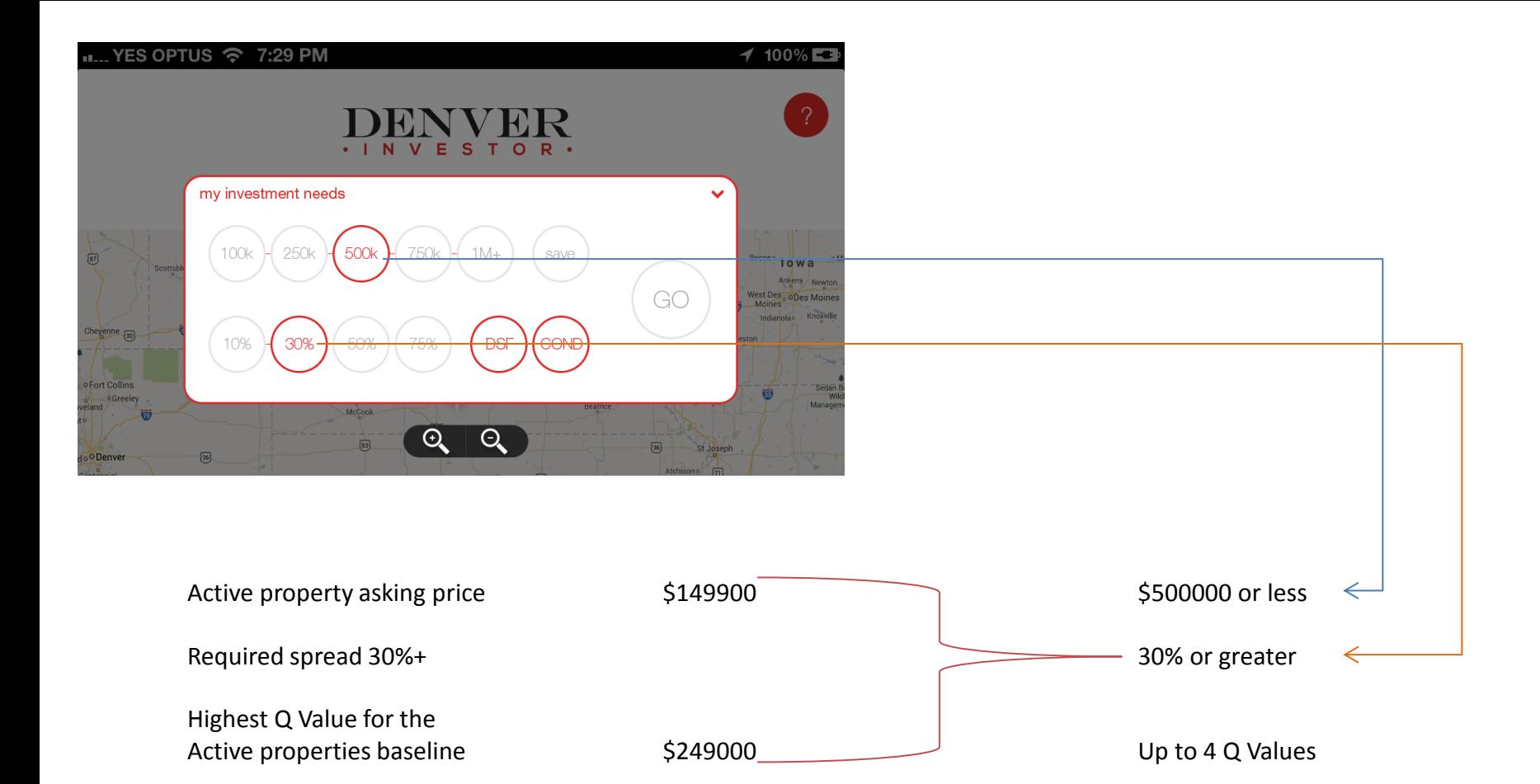

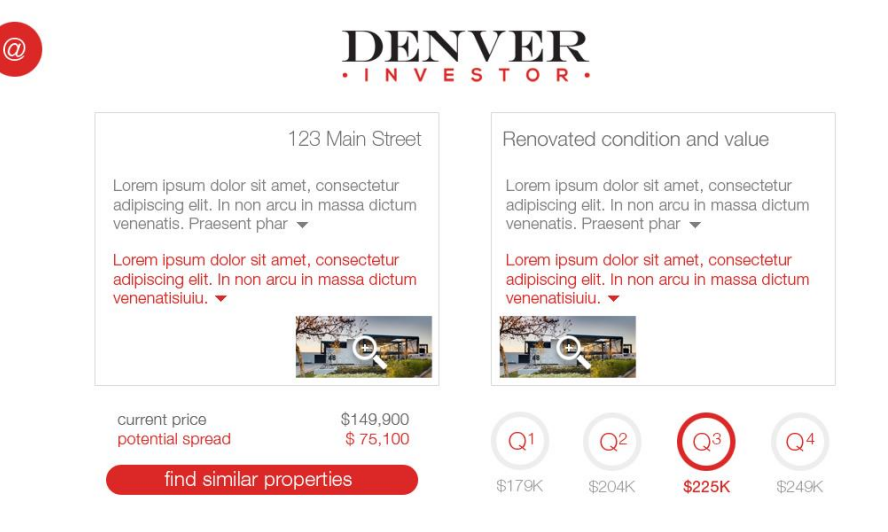

This is the modified valuation screen for investors. Here the Q3 value meets the user's defined spread between the asking price of an active property and the potential Q Value. In this case we have sales offering a Q Value as high as Q4, and of course Q2 and Q1. The Q3 meets the user's spread requirements so we highlight that and populate the comparison text between the active property and the Q3 properties.

We will offer the user up to 4 potential Q Values to play with, but if only 1 or 2 are correct by our calculations that is fine and what we present to them.

We also give the user the actual potential spread in a dollar amount for instant comparison.

The "find similar properties" works the same as realmarkable's "find more like this home" button, but with the additional parameters set forth by the investor (price, spread, type).

Make Offer

 $\omega$ 

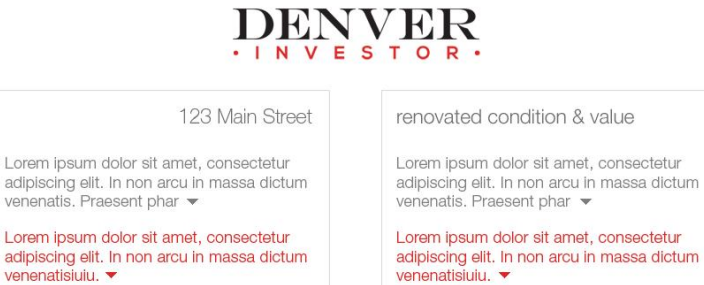

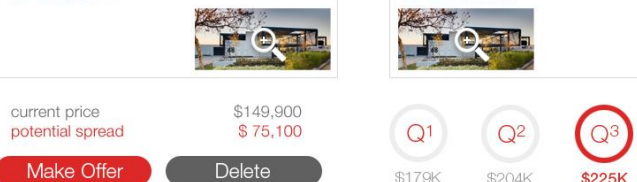

\$179K

\$204K

\$225K

This is the same screen as the previous page, but with slightly different functions. This does not affect the valuation formula. Here the user has saved the house previously and this lets them make an offer or delete it from their control panel.

 $Q<sup>4</sup>$ 

\$249K

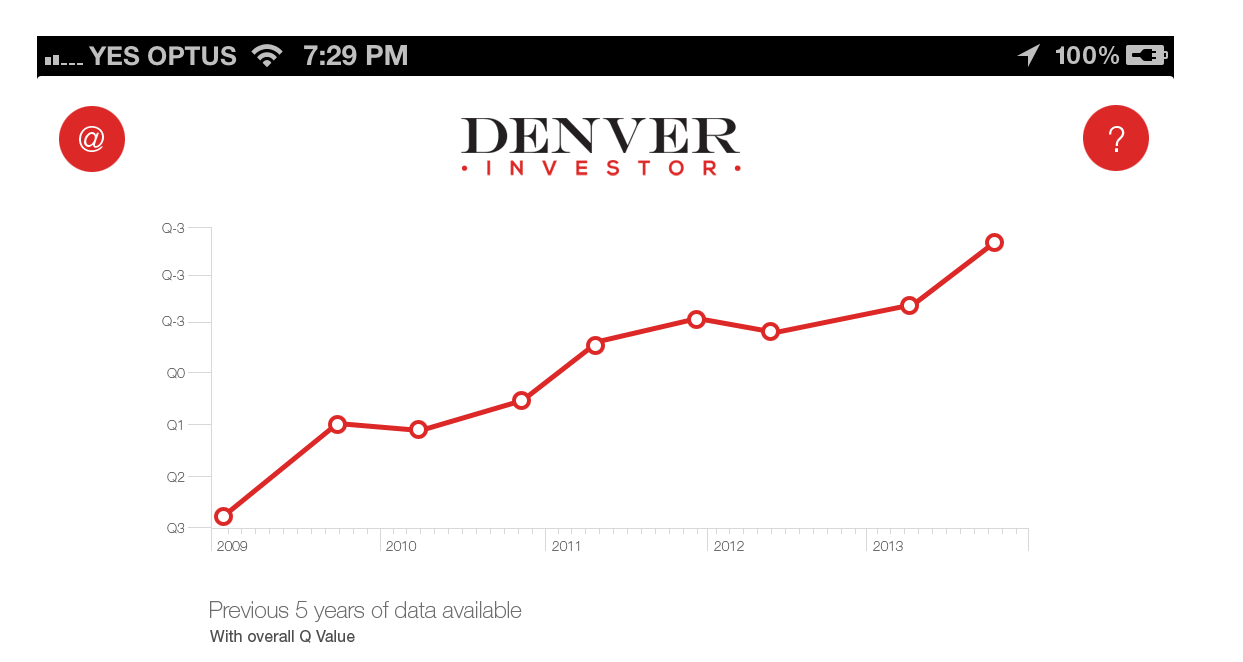

Shoaib refused to correct this—but we offer a five-year trend line (per polygon). Just using the median price per foot for the whole polygon is fine. So we'll have each of five years' trend and the price per foot (not Q Values).